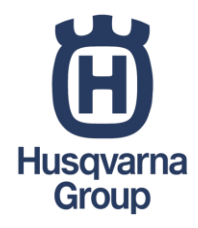

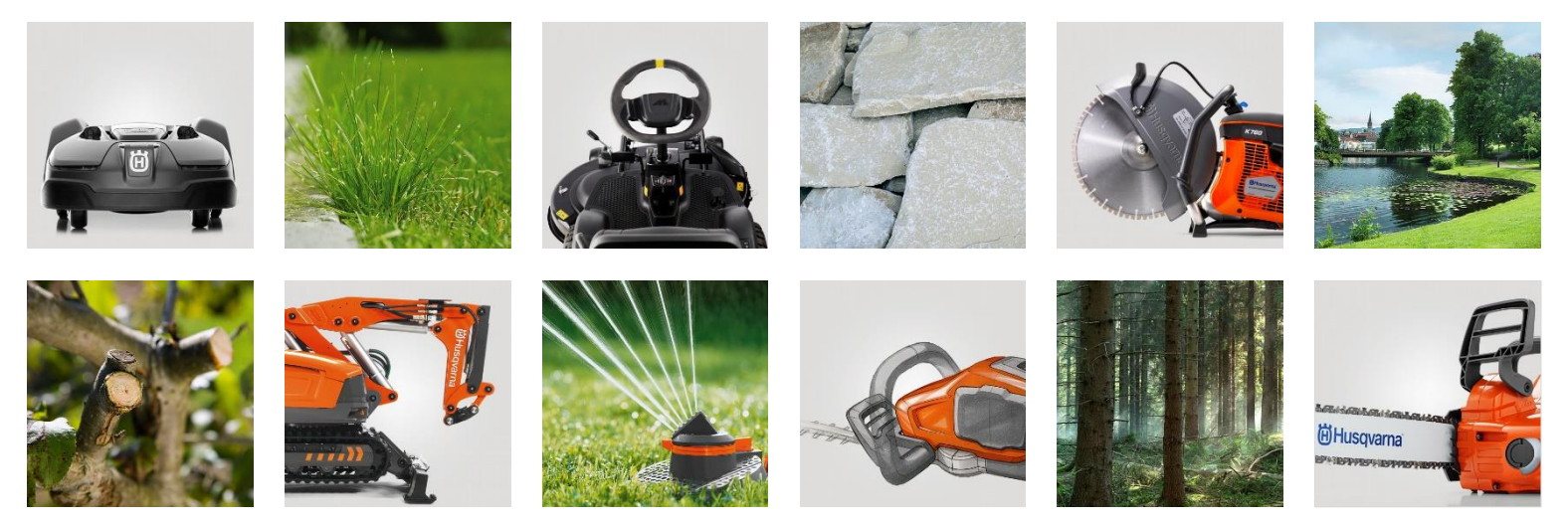

### **Aspier R4 をご使用の前に ー基本操作と設定ー**

ハスクバーナ・ゼノア株式会社

## **Aspire R4**導入時の初期設定について

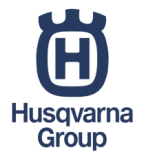

オートモアの境界ワイヤー・ガイドワイヤー・チャージステーションの設置が終わりましたら、本体を初期設定し 稼働させる準備をしましょう。

オートモアを効率的に稼働させるための初期設定を、下記の内容に沿って次のページよりご案内いたします。

①Aspire R4 スタートまでのボタン操作 ②芝刈りの開始 ③Automower connectアプリのダウンロード・登録 ④本体とアプリのペアリング方法 ⑤スケジュールの設定 ⑥ファームウェアの更新 ⑦刈高の変更

本資料はAutomower Aspire R4に対応したものとなります。 上記以外の商品の場合、各取扱説明書をご確認ください。

## ①**-1 Aspire R4**の電源**ON/OFF**手順

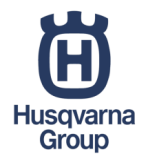

### オートモアの電源スイッチは下記画像の様に操作パネルにあります。 上部の ◎ ボタンを"3秒間"長押ししてください。

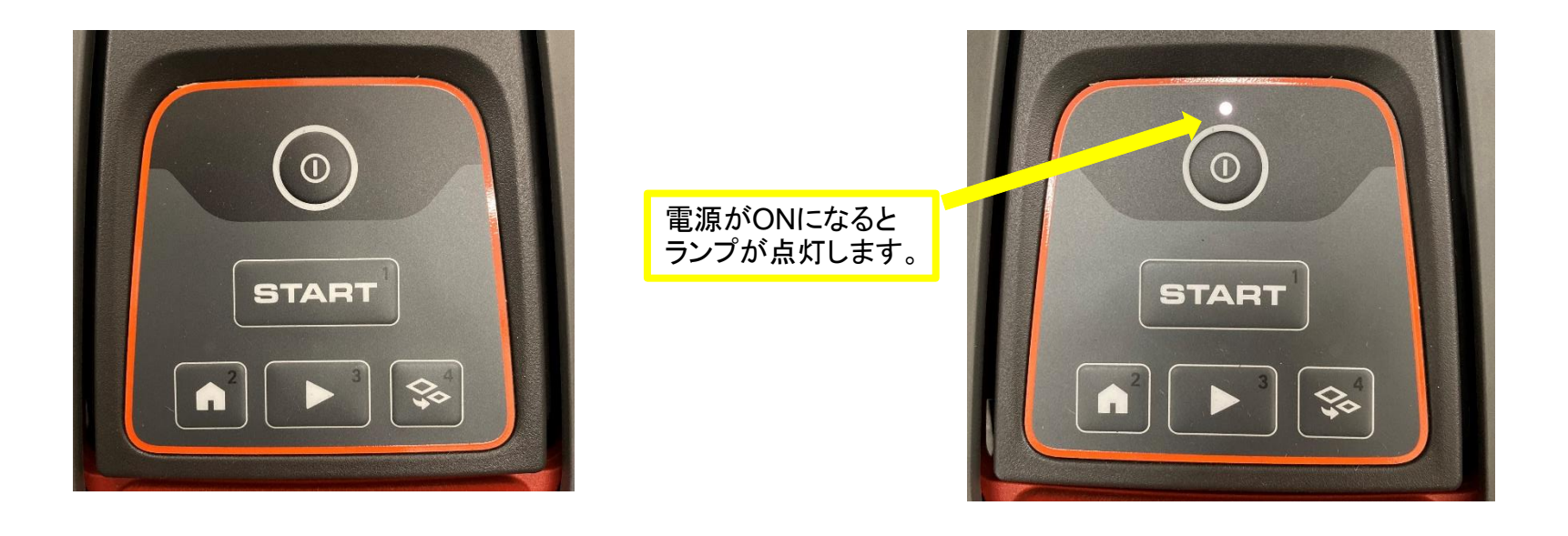

## ①**-2 Aspire R4 PIN**コード入力

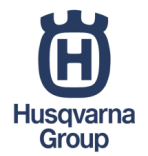

電源を入れた後、PINコード(暗証番号)の入力が必要となります。

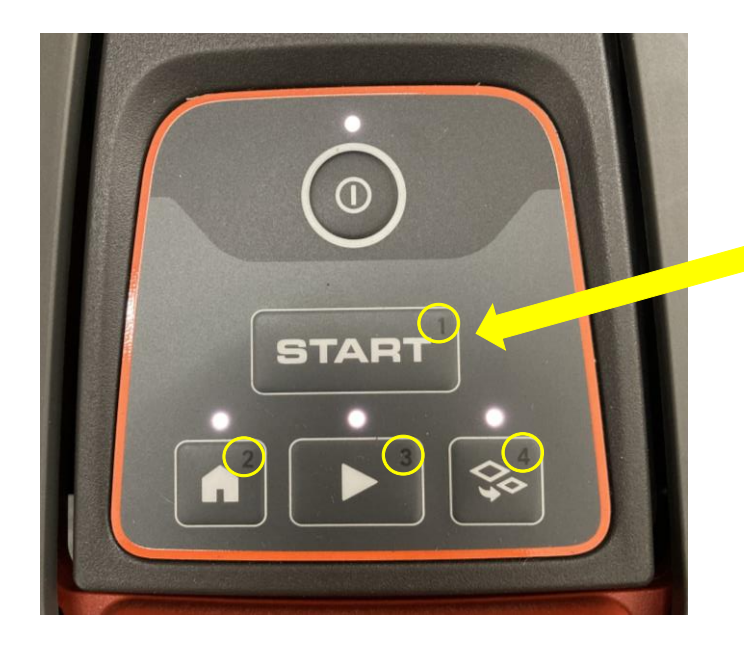

4桁のPINコード(暗証番号)をご入力ください。 右上の数字がボタンに対応していますので、 順番に押してください。 初期設定は下記のようになっています。  $1$ (start) $\rightarrow$ 2( $\bullet$ ) $\rightarrow$ 3( $\triangleright$ ) $\rightarrow$ 4( $\diamondsuit$ ) ※PINコードを変更される場合、スマートフォン 端末向け無料アプリ「Automower Connect」に よる操作が必要です。

### ②芝刈りの開始

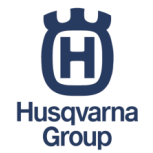

PINコードを入力後、左下写真のように電源ボタン以外の3か所が点滅します。

点滅後 ◘ ボタンを押すと ◘ と のみの点灯に変わります。

その後、STARTボタンを押すと芝刈りを開始します。

本体とチャージステーションがドッキング中の場合は、充電完了後に動作を開始します。

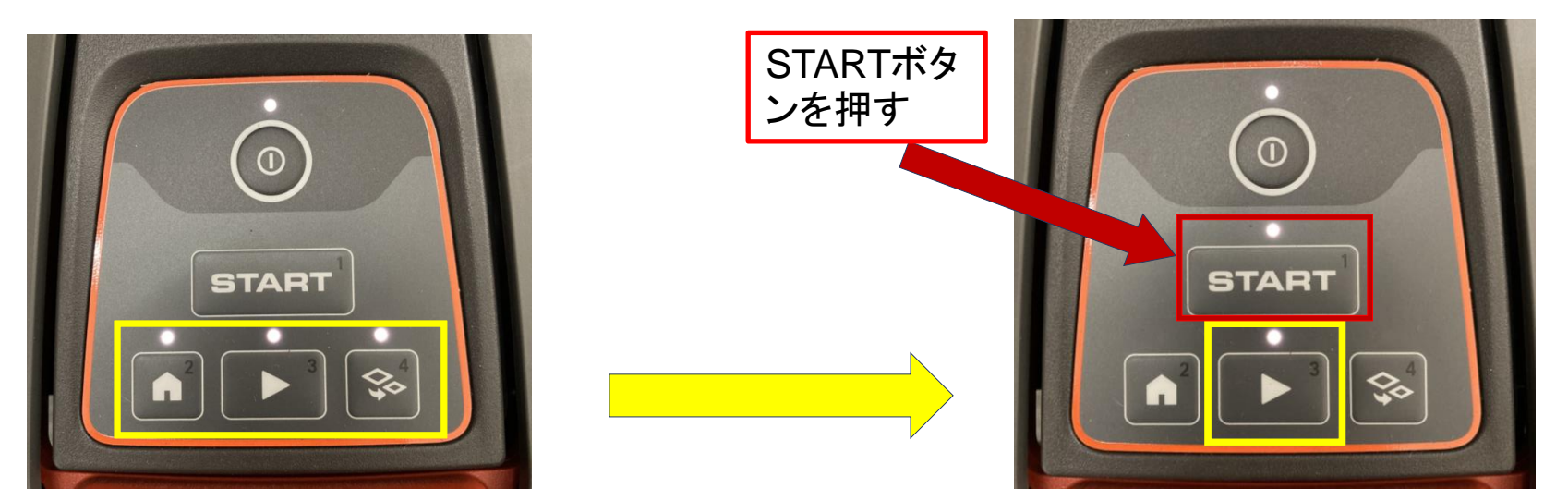

# ③**-1** アプリのダウンロード方法

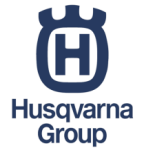

Aspire R4を快適にご利用頂くために専用アプリのご使用をお勧め致します。 アプリは、App Store/Google Playよりダウンロードが可能です。

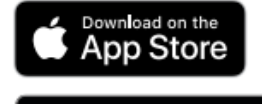

GET IT ON Google Play

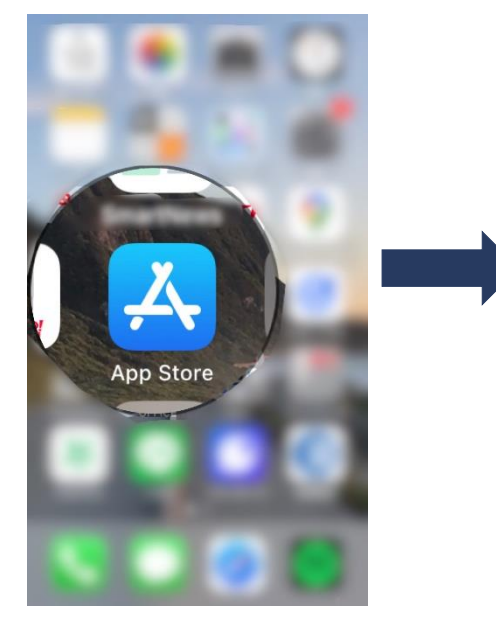

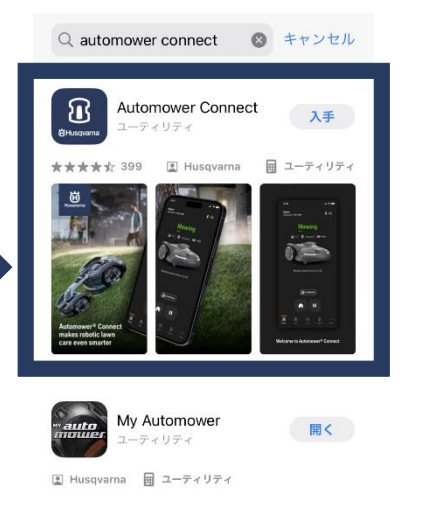

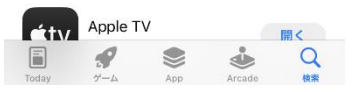

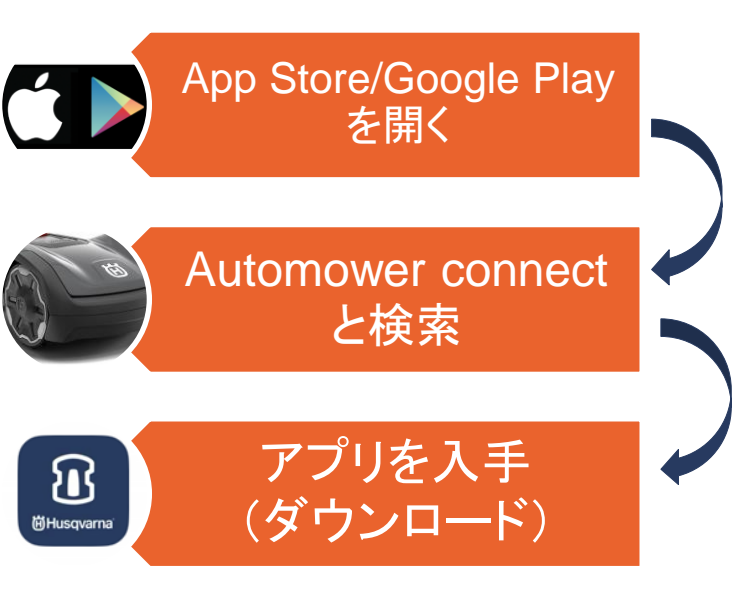

## ③**-2** サインアップ(アプリの登録)

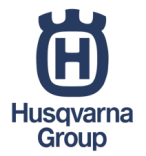

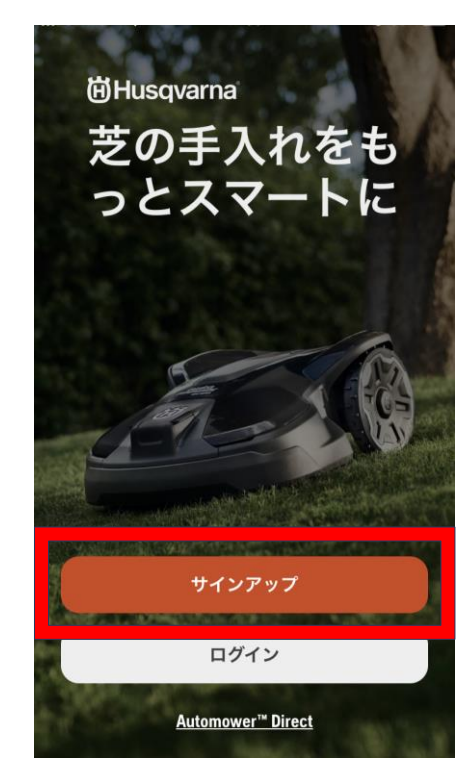

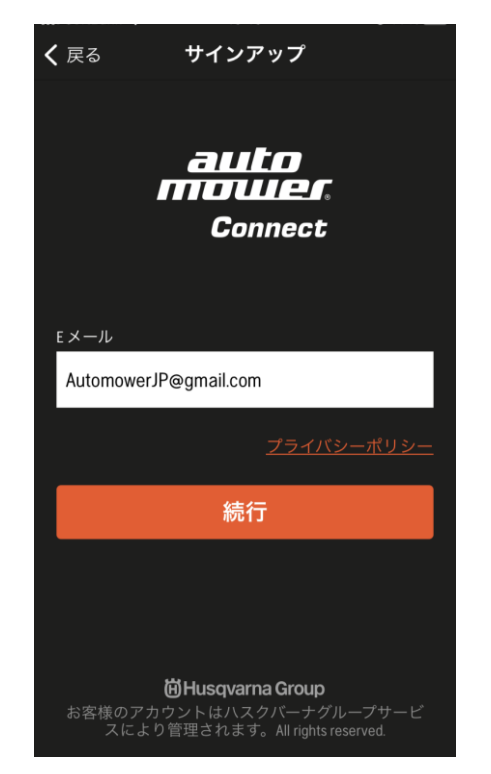

### ①サインアップ ②Eメール登録 ③氏名、パスワード登録

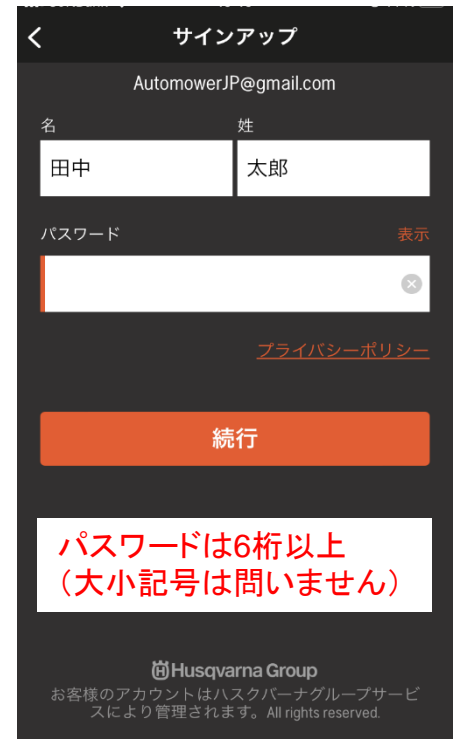

③**-3**サインアップ(アプリの登録)

### く サインアップ 利用規約

ハスクバーナのサーバーシステム、 Robotic Automower Connect に帰属するモバイルアプリケ ーションのライセンス契約。

### 1.サービスの目的および範囲

本モバイルアプリケーション(以下、「本サービ ス」)は、Husqvarna AB (所在地: SE-56182 Huskvarna, Sweden、電話番号: +46 (0)36 14 65 00、ウェブサイト: www.husqvarnagroup.com、事 業者 ID 番号: 556000-5331 (以下、「ハスクバー ナ」)が提供するプログラムアプリケーションで す。本サービスはオンラインで提供され、インタ ーネットを介してアクセスされします。

本サービスの目的は、ハスクバーナのロボット芝 刈機向けの追加サービスをお客様に提供すること です。

お客様は、ハスクバーナがいつでも予告なしに、 ▼ 私は利用規約を読み、これに同意し ました

続行

④利用規約の同意 ⑤ニュースレターの購読 ⑥Eメールの確認

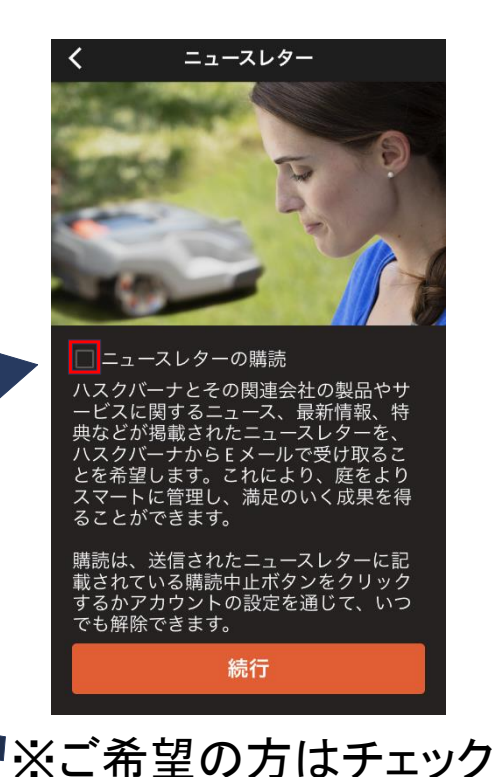

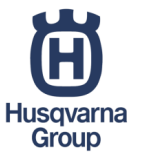

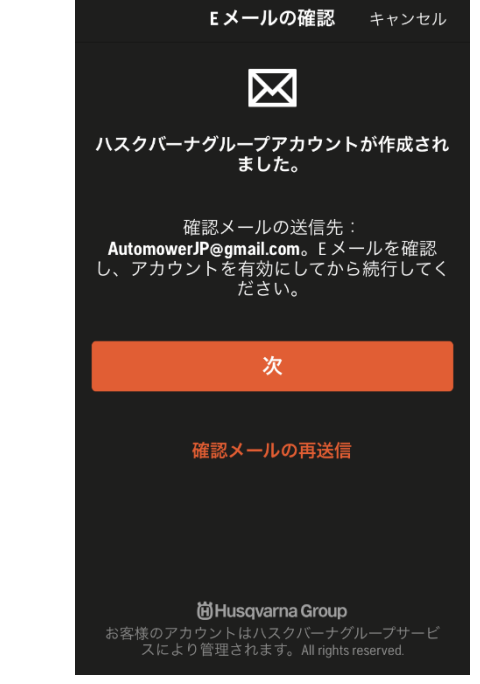

③**-4** サインアップ(アプリの登録)

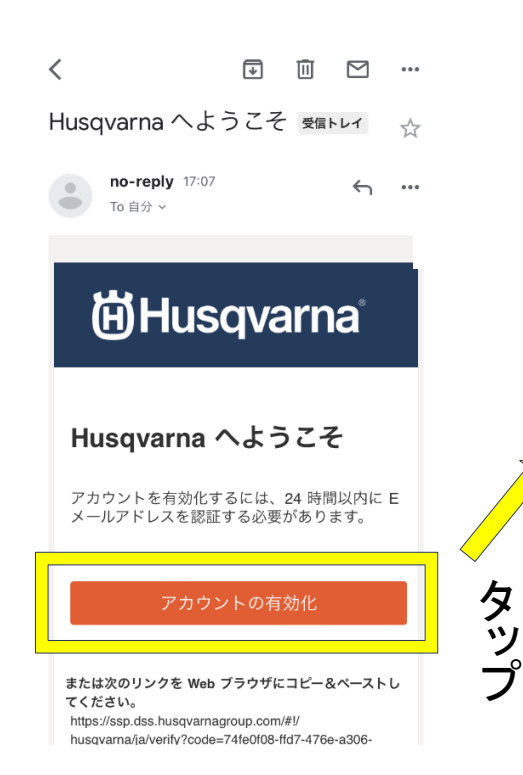

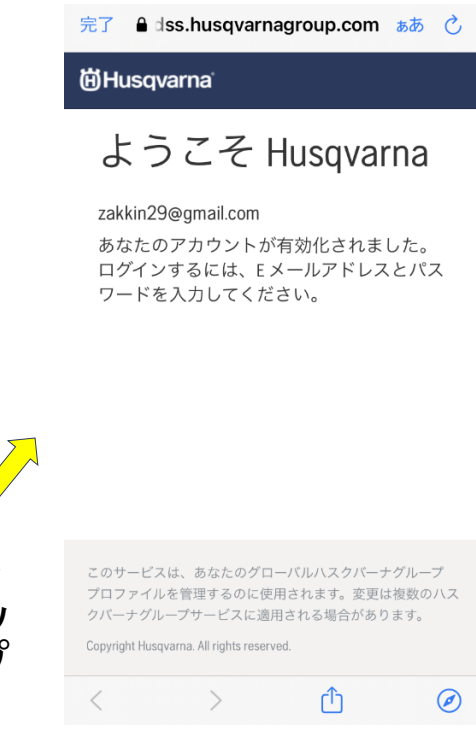

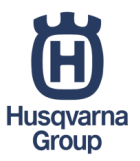

### ⑦Eメール確認 ⑧アカウントの有効化 ⑨アプリに戻り"次"をタップで完了

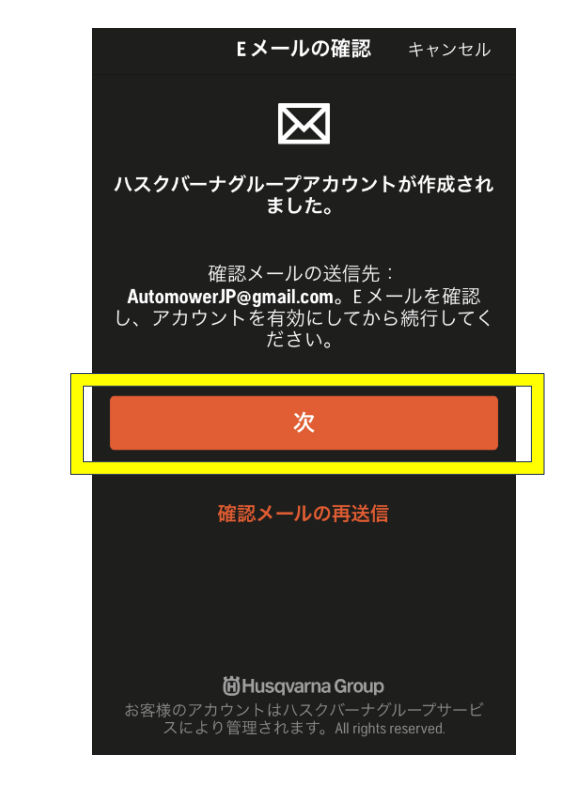

### ④**-1** ペアリング方法 ※本体電源を**ON**にし、本体側**PIN**コード1234を入力してください

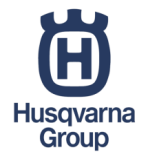

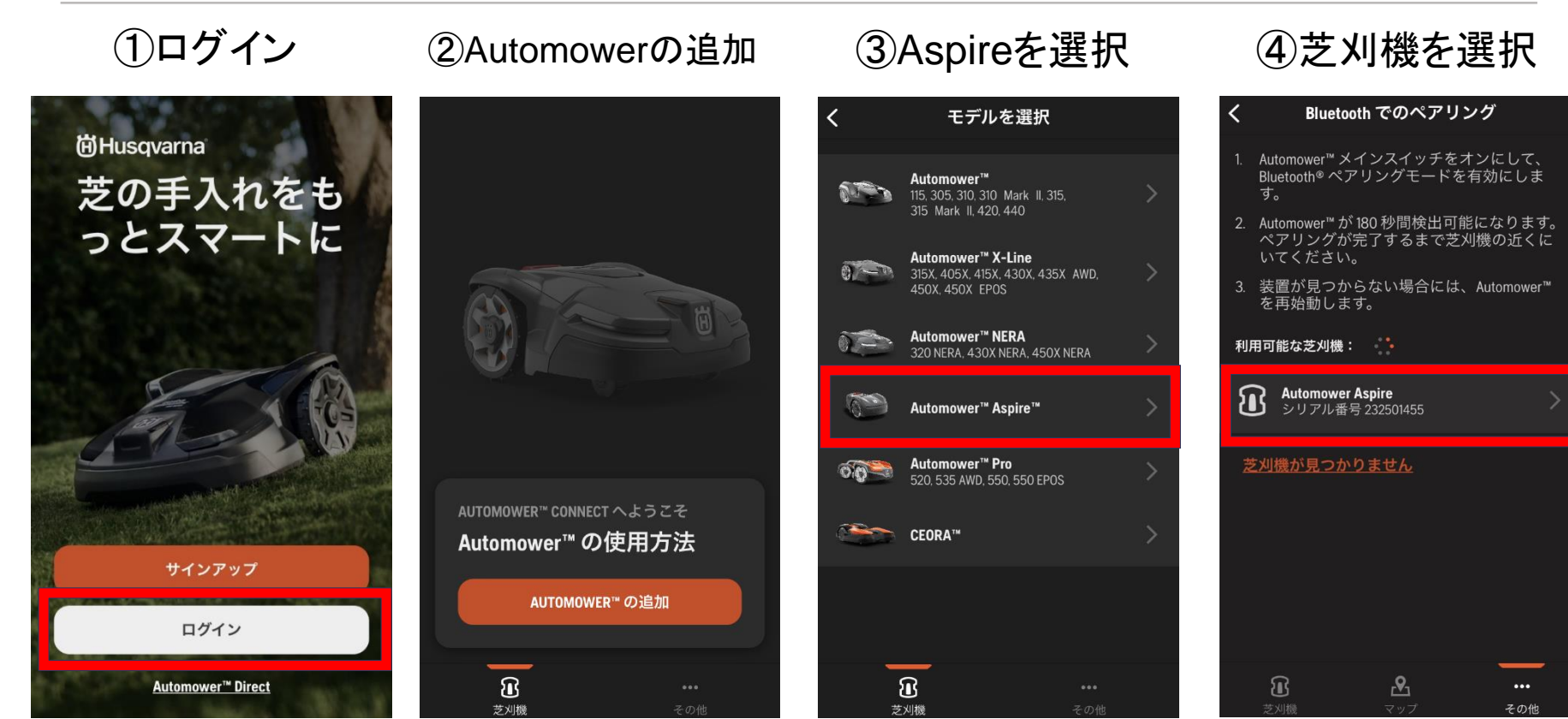

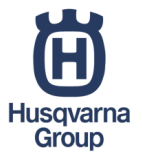

## ④**-2** ペアリング方法 **Bluetooth**接続

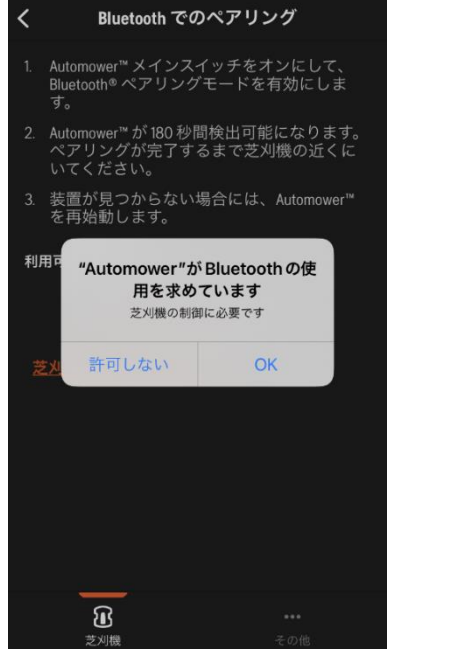

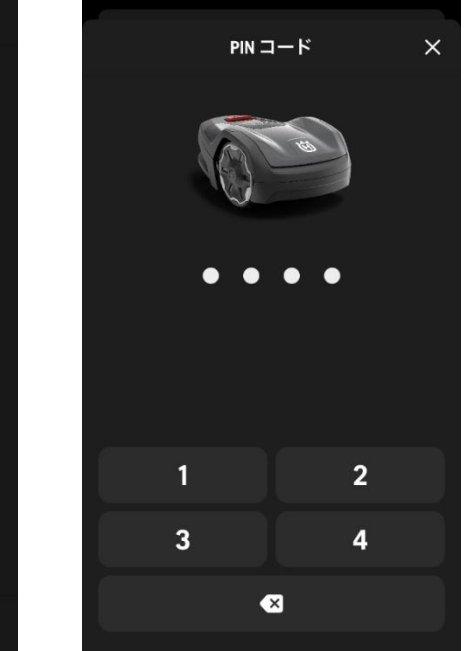

### <sup>⑤</sup>Bluetooth使用許可 <sup>⑥</sup>PINコード入力 ⑧スキップ ⑦時刻と日付設定 (Wi-Fi接続時のみ使用)

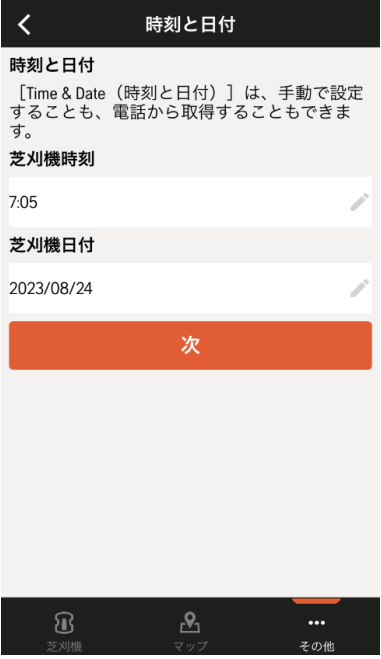

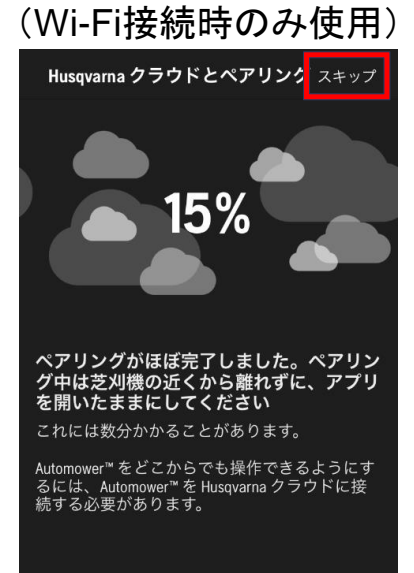

 $\mathcal{C}_1$ 

®

芝刈機

Bluetoothのみの接続の方は13ページへ☞

その他

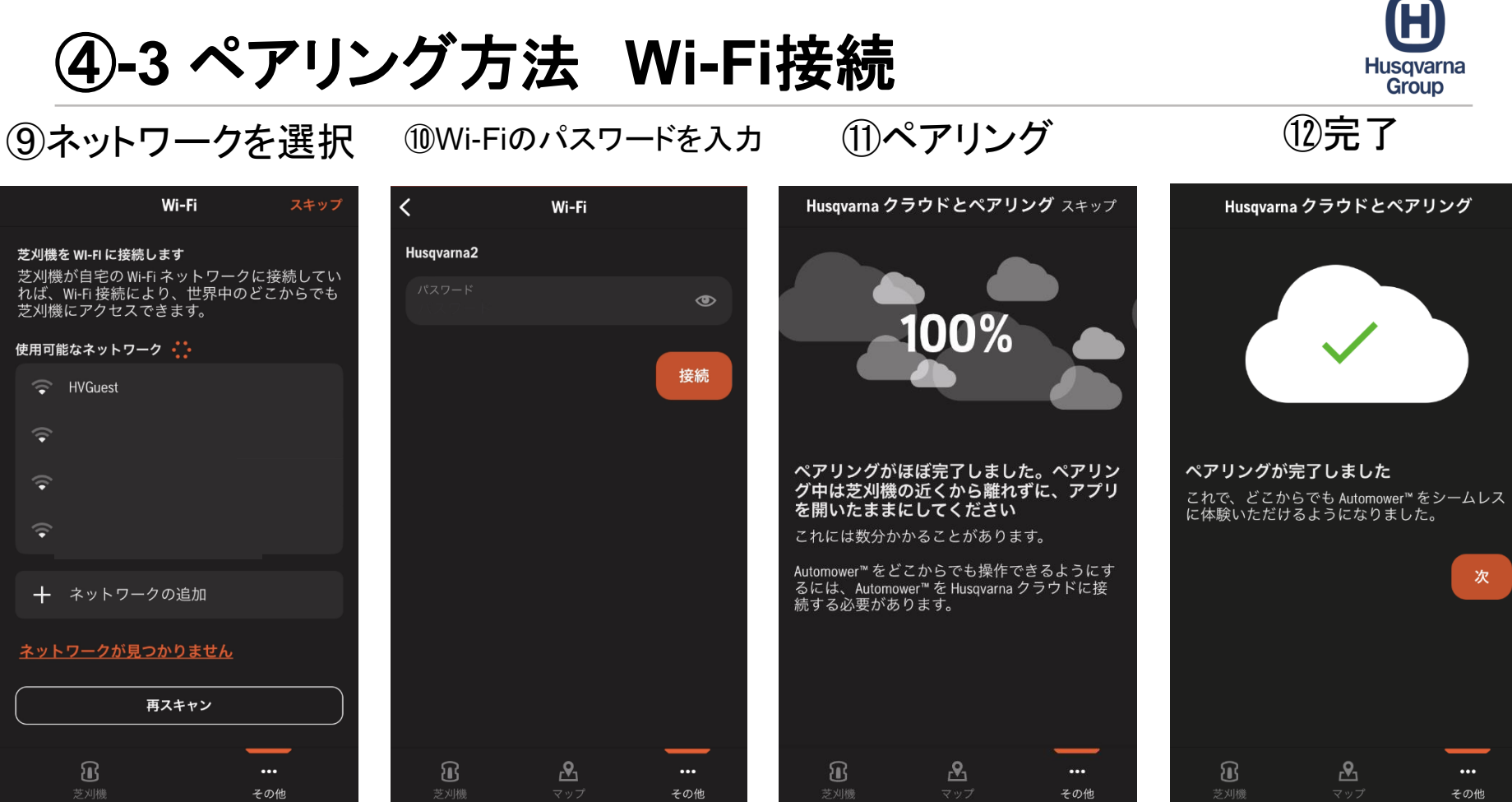

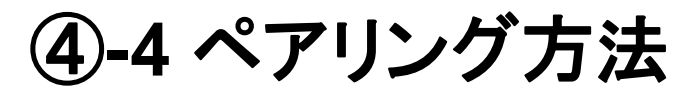

Ä Husqvarna Group

14名前の編集(日本語可) 15ペアリング完了

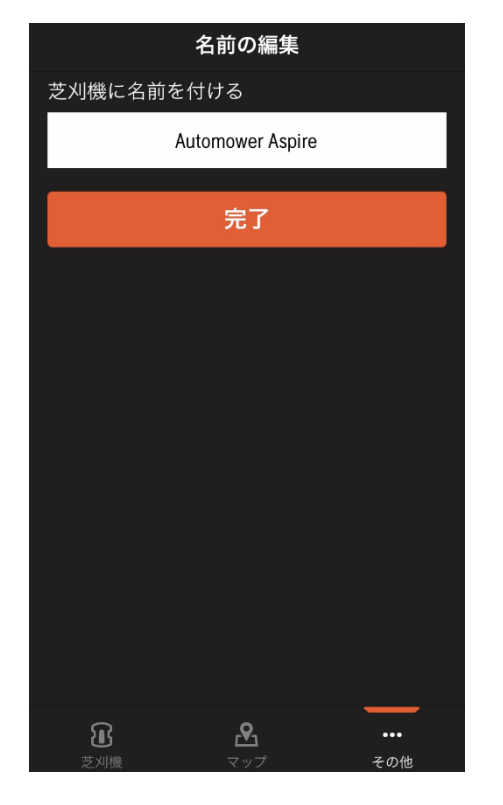

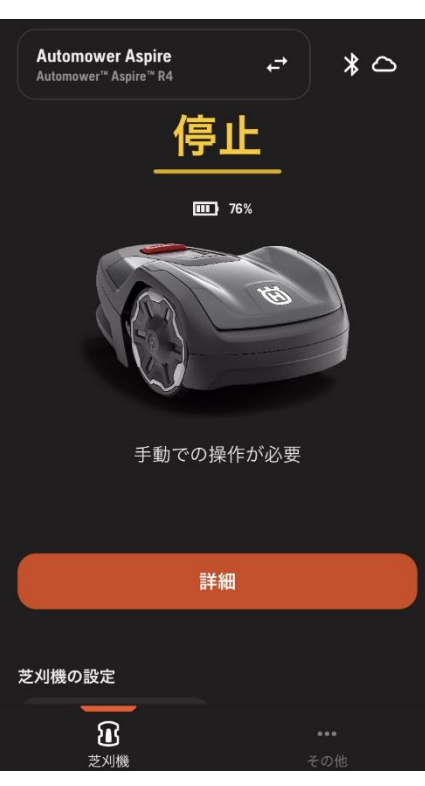

ペアリングが完了すると アプリで様々な設定が可能になります。 (稼働時間、PINコードの変更など) Wi-Fi接続の方は遠隔での操作が可能に なります。

⑤ **-1** スケジュールの設定

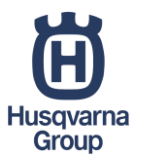

タップ

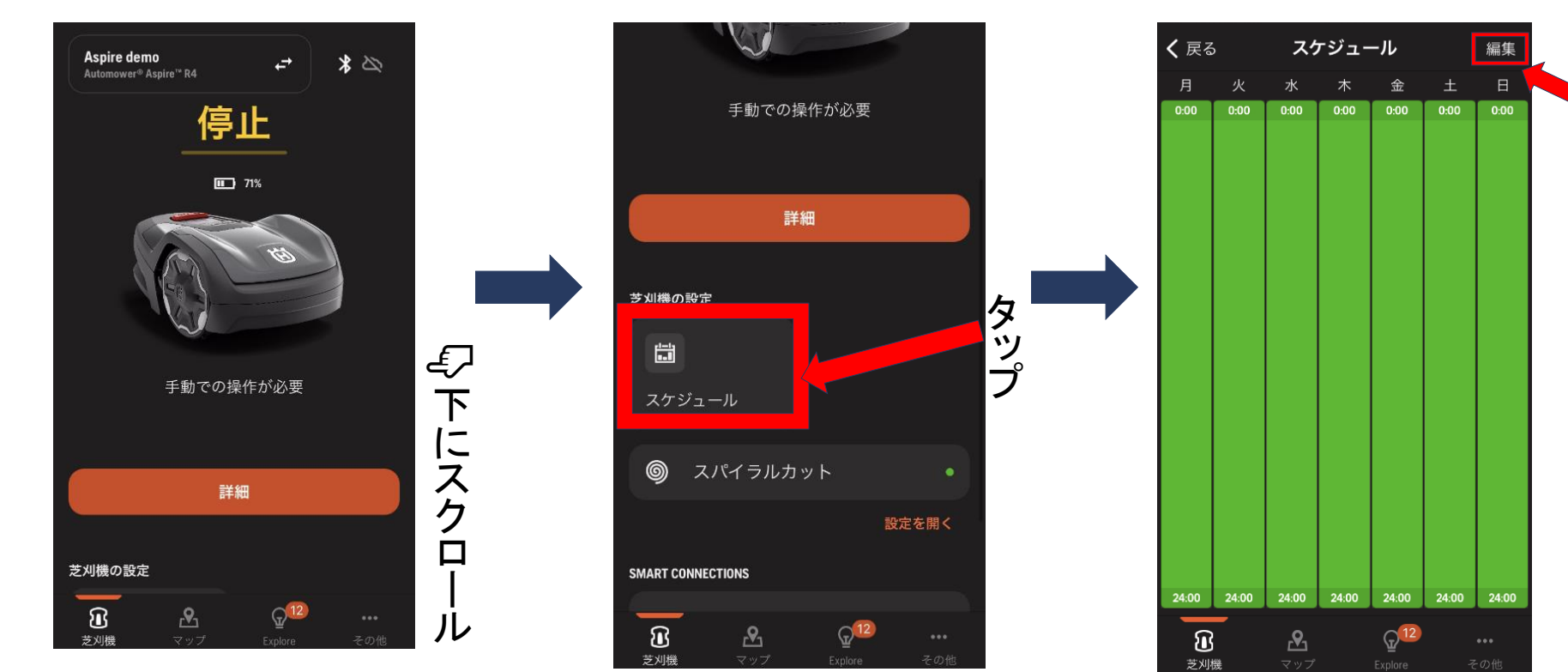

⑤ **-2** スケジュールの設定

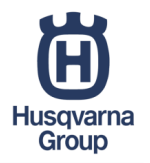

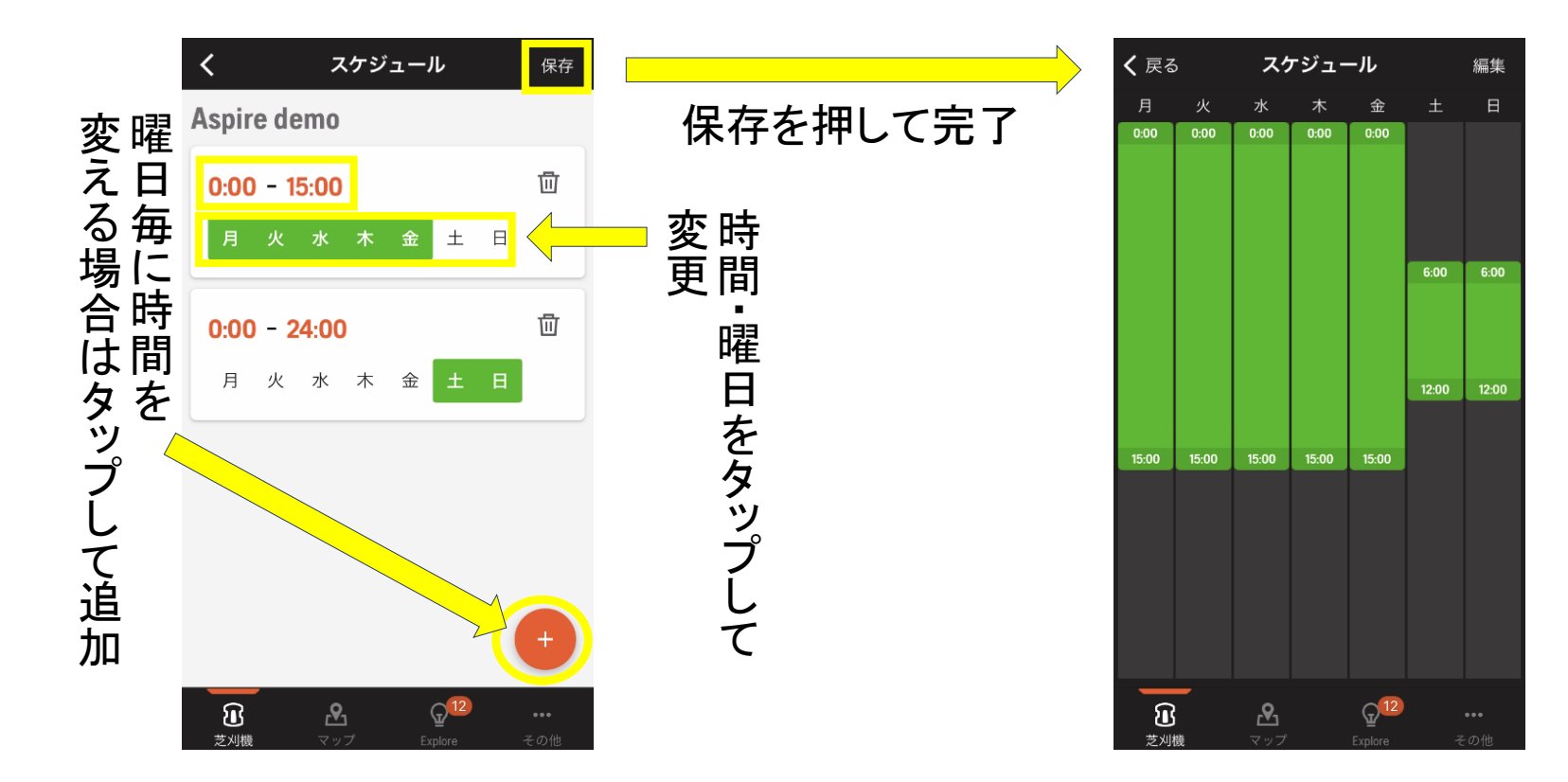

### ⑥**-1** ファームウェアの更新

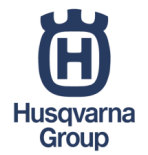

Wi-Fiに接続するとFOTA(ファームウェア更新機能)のご利用が可能になります。 初回稼働時と新しいファームウェアがリリースされた際は、チャージステーションとドッキングすると自動的に ファームウェアのダウンロードが始まり、ダウンロードが終わるとインストールが可能になります。 更新には時間が掛かる場合があります。更新中は本体をステーションから出さないでください。

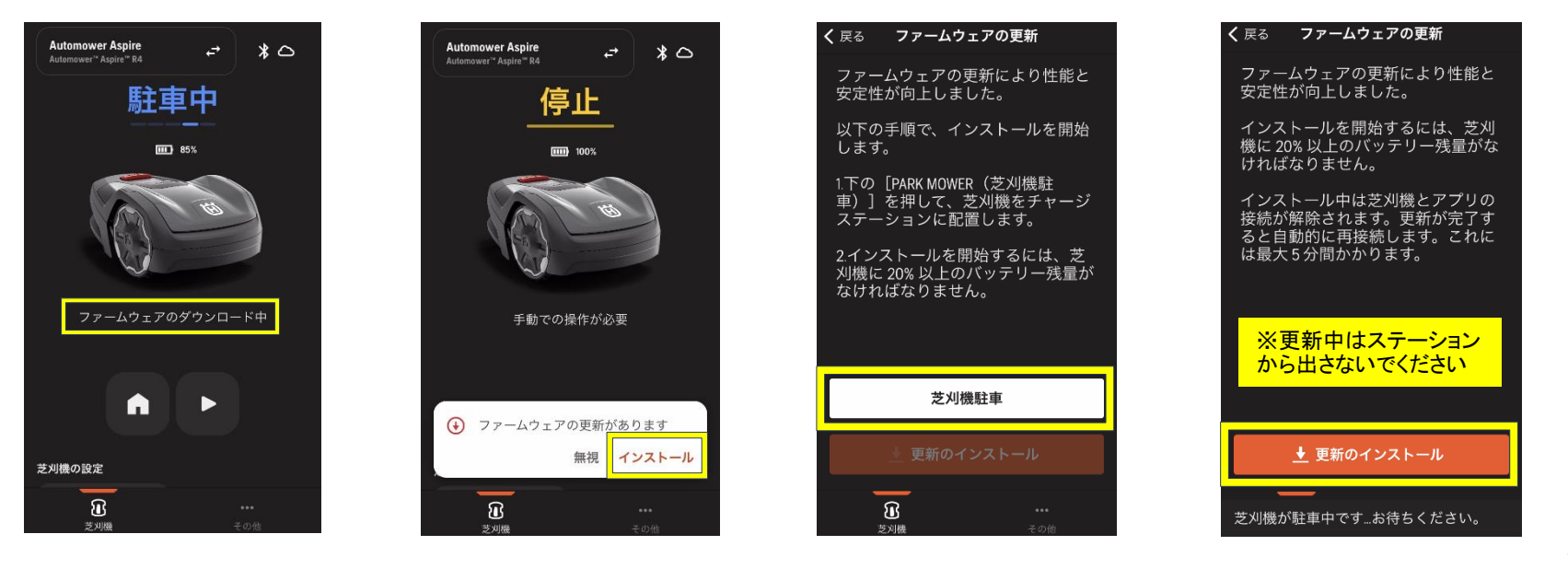

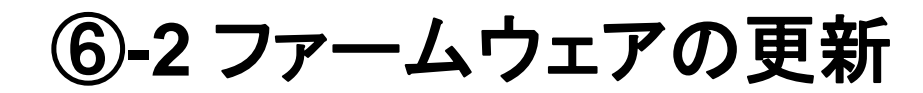

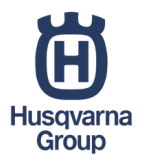

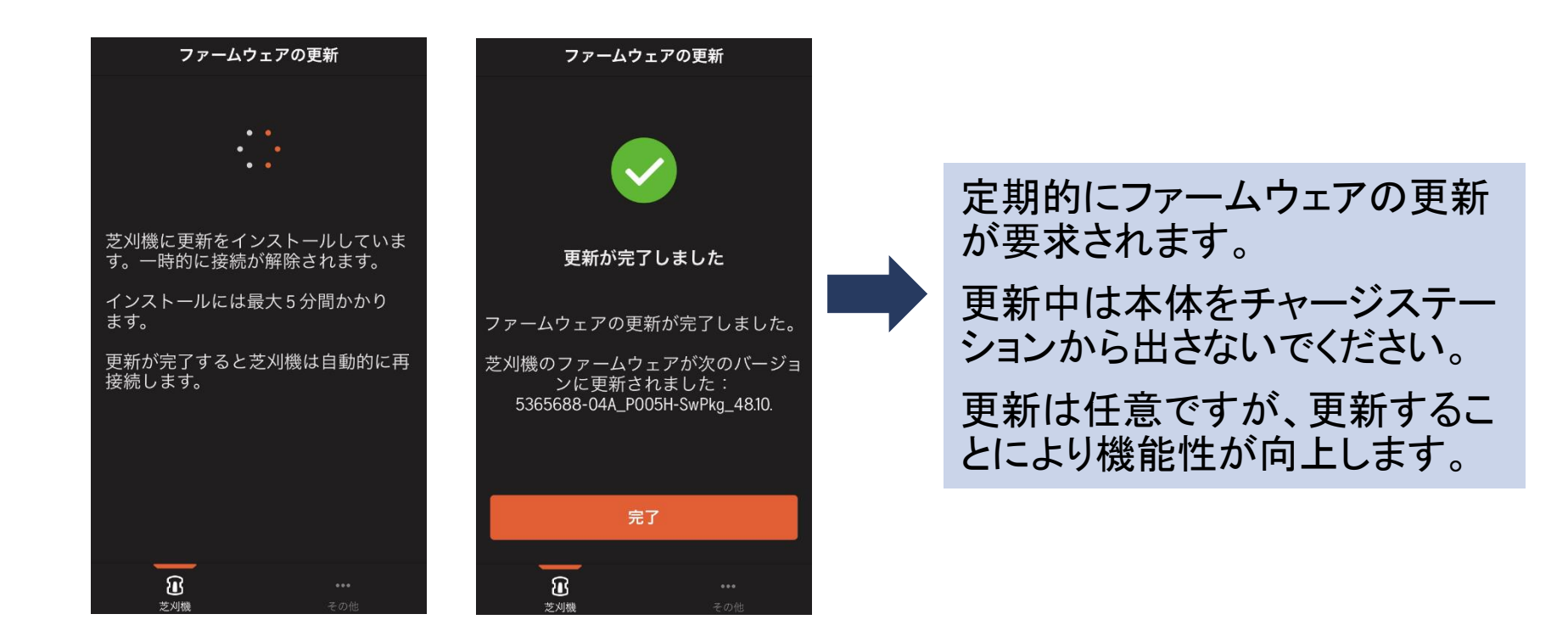

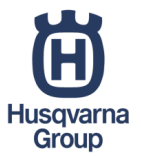

# ⑦**-1** 刈高の変更(トルクスレンチの取り外し)

本体カバーを外すと、トルクスレンチ(T20)が付属されております。

レンチを外して使用致します。

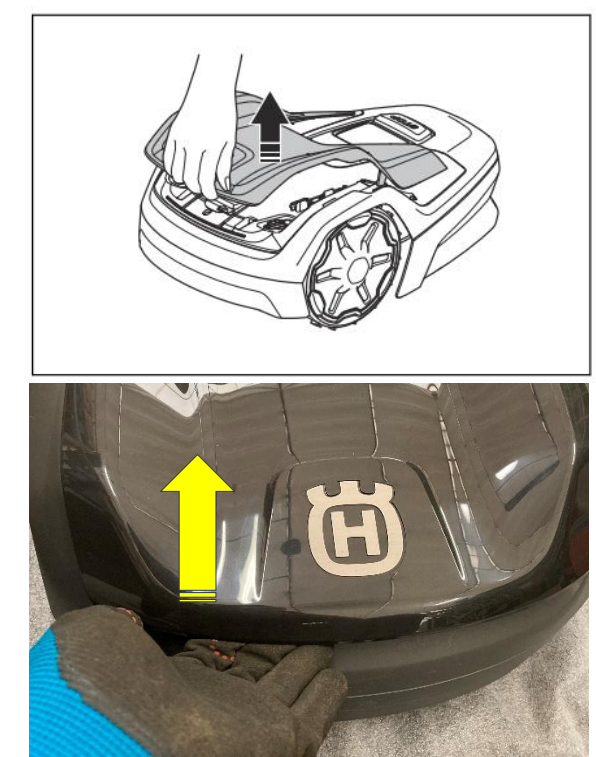

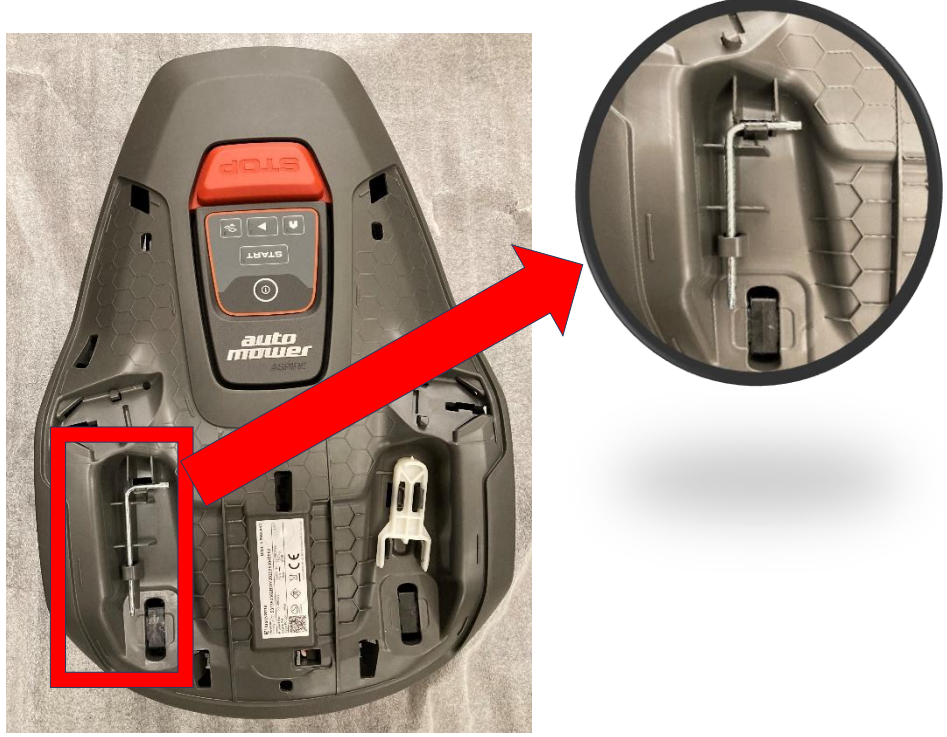

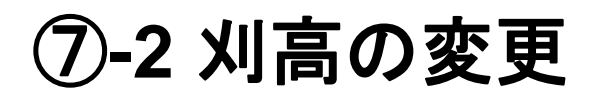

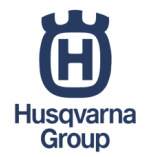

### ブレードディスクを固定するネジ2点を付属のレンチで取り外し、ディスクの取付位置 を替えることで刈高の変更が可能です。

刈高は3段階(1→20mm・2→35mm・3→45mm)で変更が可能です。

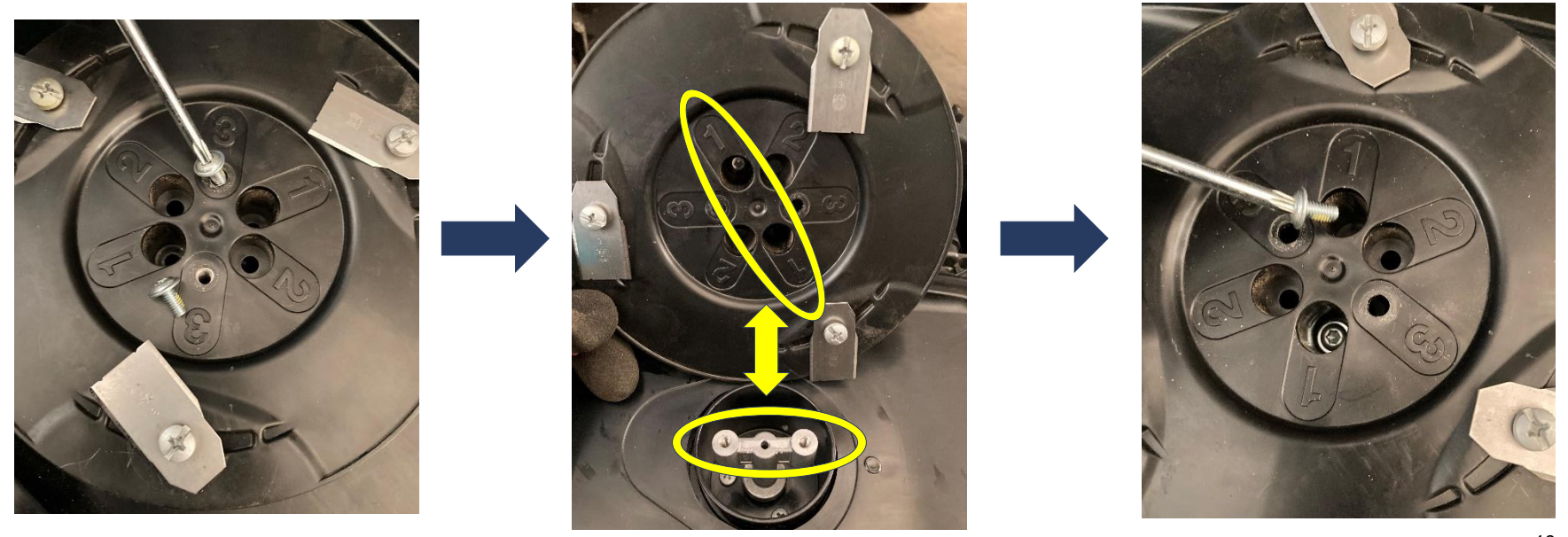

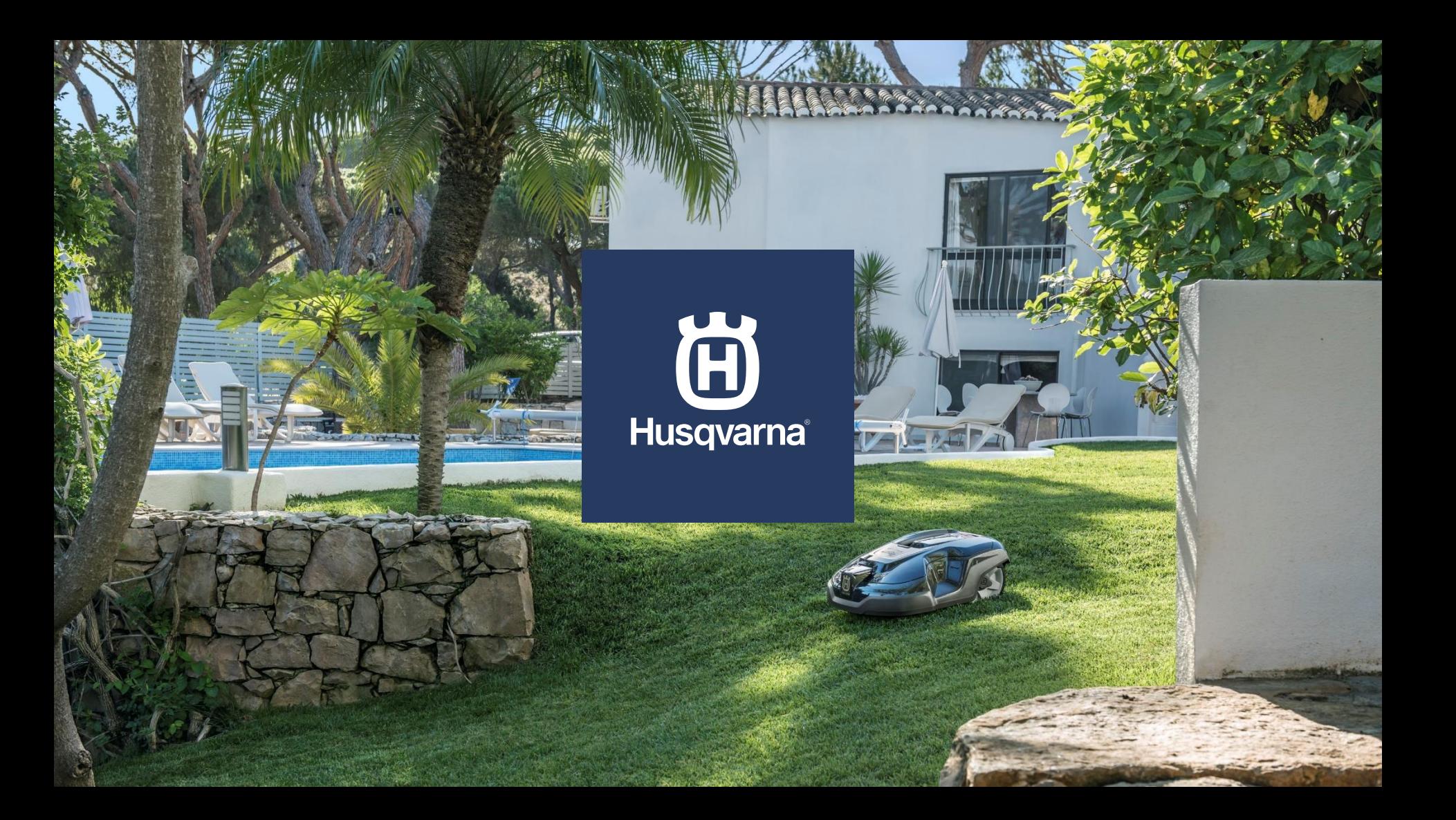